## **Marche à suivre si vous avez oublié votre mot de passe**

Si vous êtes déjà inscrit dans le système, n'essayez pas de vous réinscrire. Si vous avez oublié votre mot de passe :

## Cliquez sur ce lien :

http://education.factorial.ca/s\_Login.jsp?lang=2.

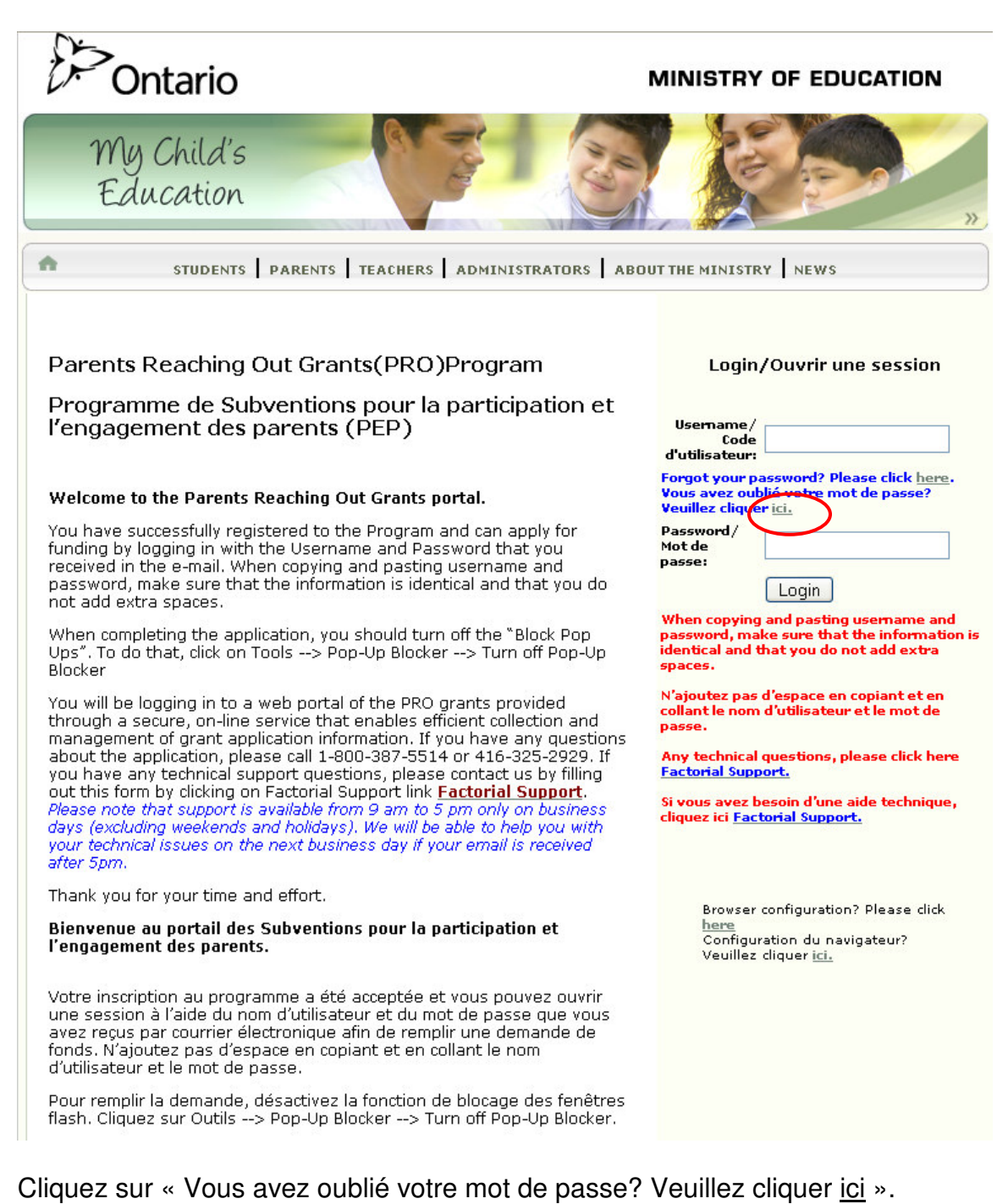

Une fenêtre de demande de mot de passe s'ouvrira :

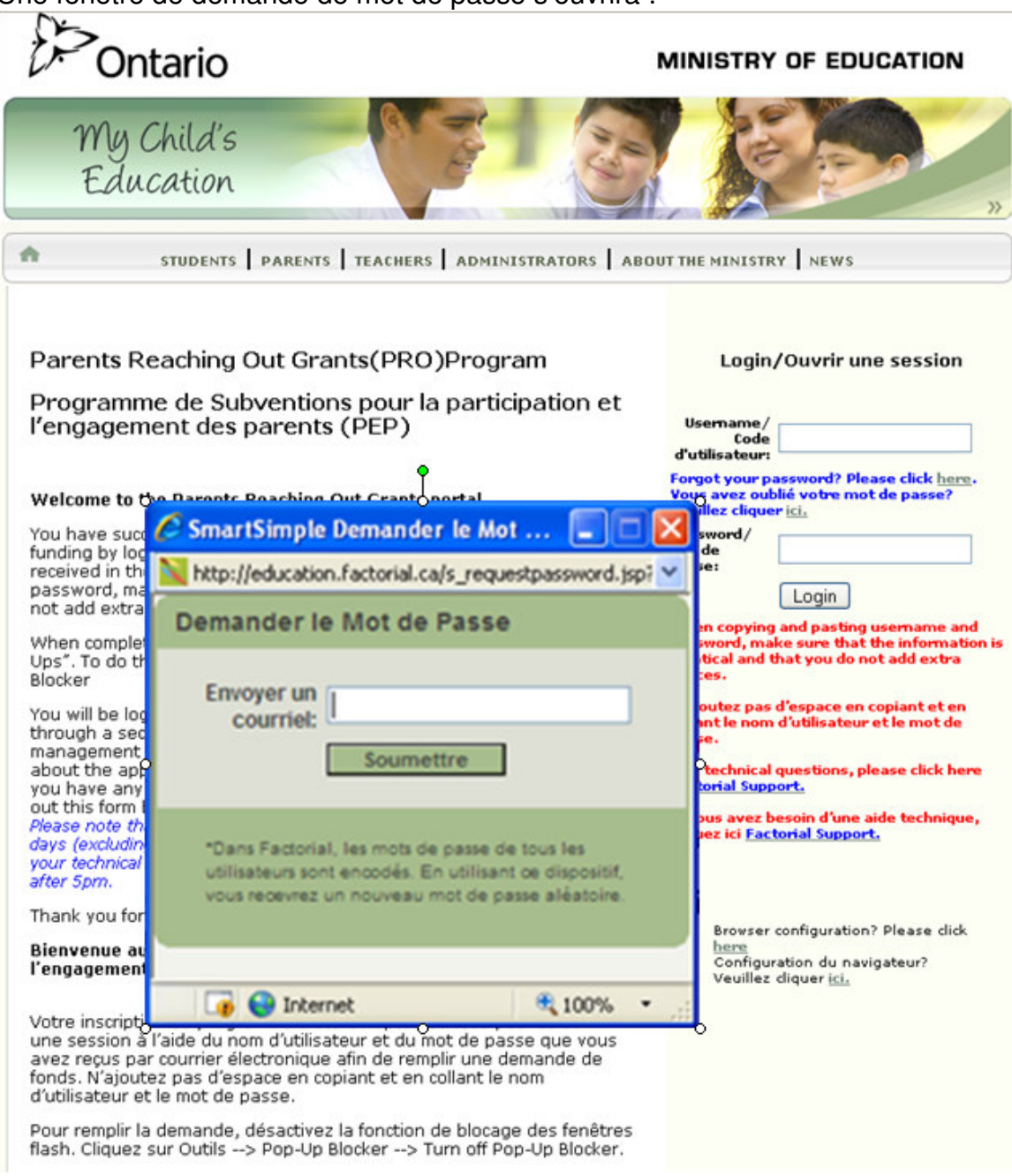

Tapez votre adresse électronique dans la case.

Cette adresse devrait être la même que celle que vous avez utilisée lorsque vous vous êtes inscrit la première fois. Veuillez noter que votre adresse électronique est votre nom d'utilisateur.

Cliquez sur le bouton « Soumettre ».

Vous recevrez un message du service de soutien comportant votre nom d'utilisateur et un mot de passe temporaire. Veuillez vérifier votre dossier de messages bloqués.

Ouvrez de nouveau une session à

http://education.factorial.ca/s\_Login.jsp?lang=2.

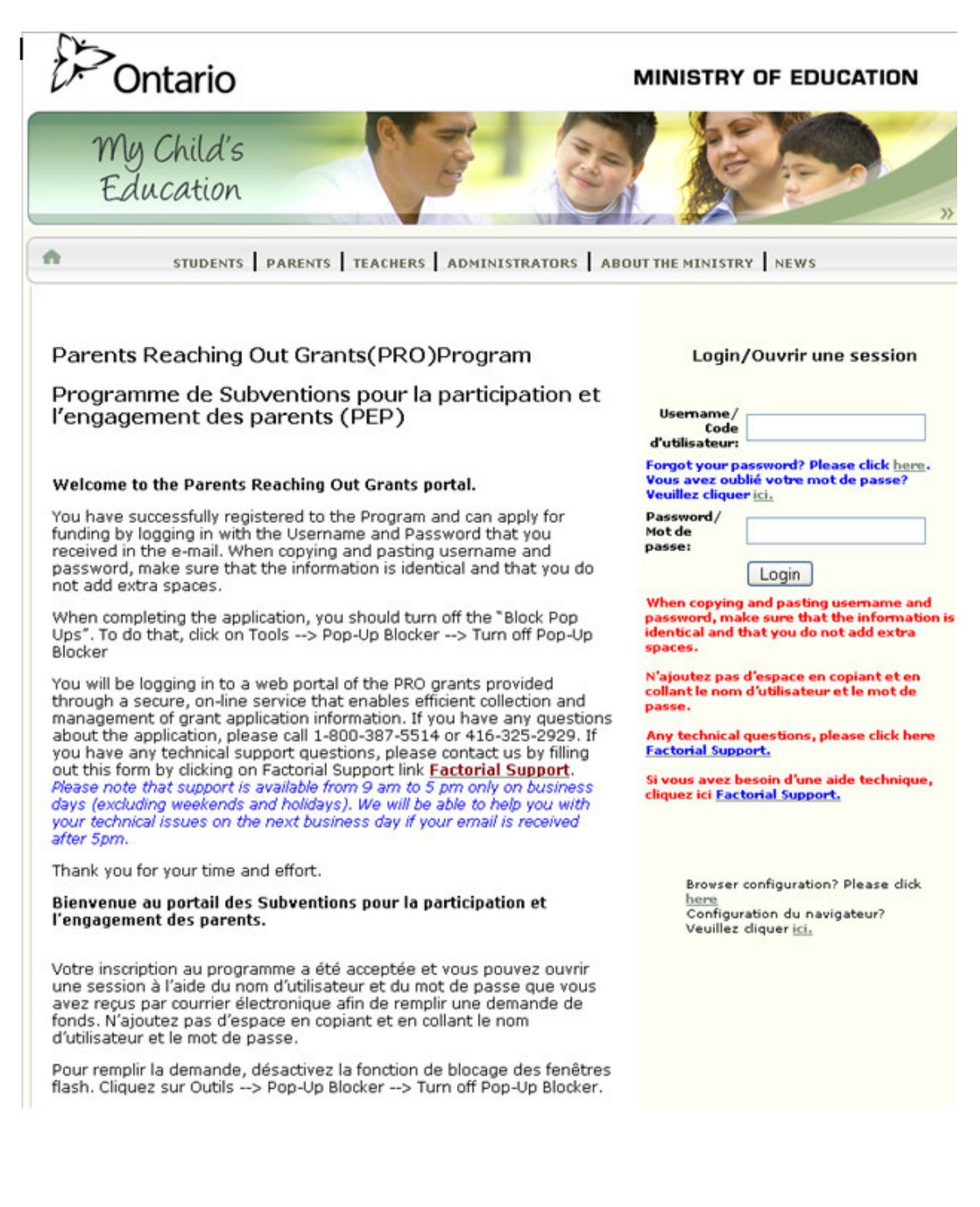

Tapez votre nom d'utilisateur et le mot de passe que vous avez reçus par courrier électronique.

Lorsque vous copiez et collez le nom d'utilisateur et le mot de passe, vérifiez que les renseignements sont identiques et que vous n'avez pas ajouté d'espace.

Nous vous suggérons de changer votre mot de passe lorsque vous entrez dans le portail.

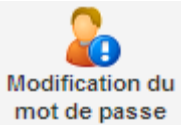

Pour ce faire, cliquez sur l'icône dans le menu à gauche.

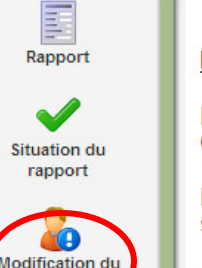

not de passe

Guide de *<u>l'utilisateur</u>* 

2

Aide

**Instructions** 

Pour accéder au formulaire, cliquez sur l'icône de RAPPORT située dans le menu de **GAUCHE.** 

La proposition de subvention approuvée s'affichera. Cliquez sur le nom de la demande qui se trouve sous le Titre d'application pour ouvrir le dossier de la subvention approuvée.

Cliquez sur le bouton « Nouveau formulaire de rapport » situé dans le coin SUPÉRIEUR GAUCHE pour ouvrir la fenêtre du formulaire. Répondez à toutes les questions.

SAUVEGARDEZ le formulaire avant de l'IMPRIMER.

Après avoir cliqué sur le bouton SAUVEGARDER. IMPRIMEZ une copie du rapport en cliquant sur le bouton APERÇU AVANT IMPRESSION situé dans le coin SUPÉRIEUR GAUCHE de la page, puis cliquez sur IMPRIMER.

Transmettez le formulaire après l'avoir IMPRIMÉ.

Pour vérifier si votre rapport à été transmis, cliquez sur l'icône « Situation du rapport » située dans le menu de GAUCHE. La SITUATION indiquera « Rapport présenté »

Pour modifier votre rapport, cliquez sur l'icône « Situation du rapport » puis sur le lien « Reporting/Rapport » qui se trouve sous le TYPE pour ouvrir le formulaire.

Cliquez sur le bouton SAUVEGARDER afin de sauvegarder vos changements.

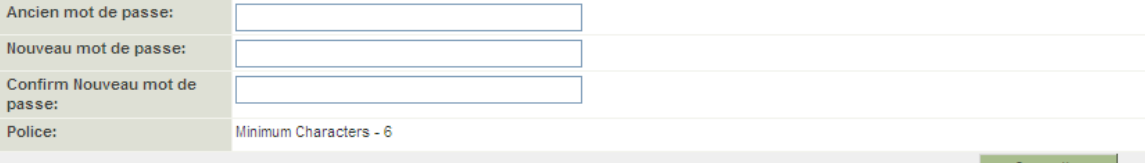